# **How To Use Your Fundraising Page**

# Mobile View

# **Navigate**

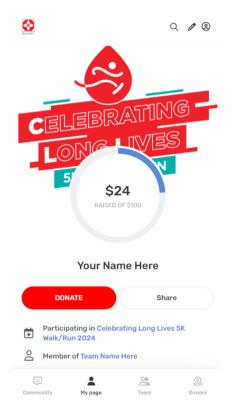

When signed in on a mobile device, navigate using the **menu** at the bottom of your screen. To view our Leaderboards and event resources, return to the campaign homepage by clicking the **CLL Society logo** in the top left.

# **Edit Your Page**

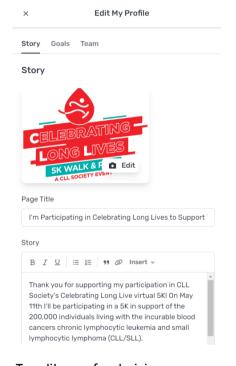

To edit your fundraising page, visit **My Page** on the menu and click the **pencil icon** at the top right corner. You can edit your story, cover photo, increase your fundraising goal, or update your team choice.

**Team captains** can edit the team's page by visiting their team page and clicking the pencil icon.

#### **Invite Donors**

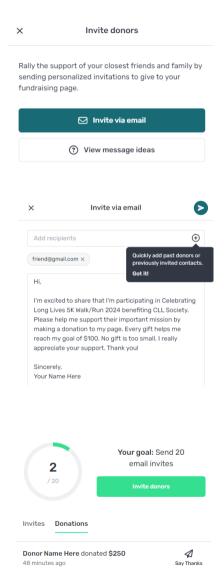

Visit the **Donors** tab to send donor invites and monitor what donations you've received. You can send donor invites directly from your page or copy some messages to send via text.

If you've fundraised on Pledge It before, you'll be able to **view your past donors** by clicking the plus sign  $\oplus$  on the "Invite via email" screen.

Customize your message and add your email contacts before clicking the **Send** button. After receiving donations, don't forget to send a quick thank you!

Want to see this feature in action? Watch a tutorial video below.

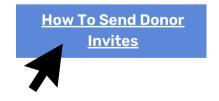

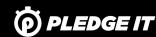

# **How To Use Your Fundraising Page**

# Mobile View

#### **Post Updates**

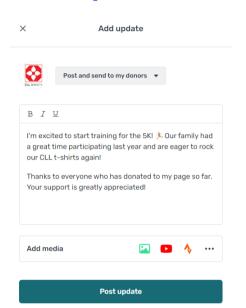

Post updates by visiting the **Community**. This is a great place to share your excitement for the event. It also allows you to easily contact all your donors to keep them in the loop!

You can indicate if you'd like to send your update to your donors or simply share it to the campaign. Click **Add Media** to include photos, videos, social media, fitness updates, and more.

### **Visit the Community**

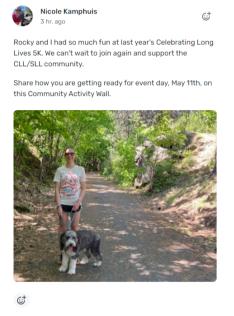

Follow updates across the campaign and be inspired by your fellow participants! Click on the **React button** © to show your support.

This is a great place to highlight your connection to our mission, share why you're participating, and to celebrate everyone's success. If you need to edit a post you've shared, click the **Edit icon** in the top right.

#### **Use the Team Dashboard**

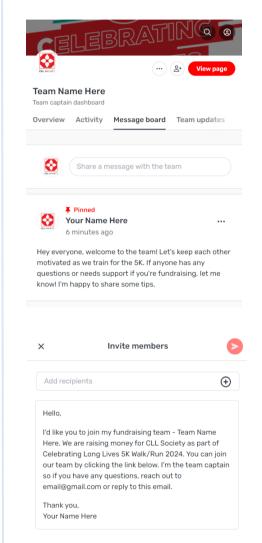

If you are on a team, you'll have access to a private Team Dashboard. This is where you can view all team members, monitor team activity and donations received, and communicate with your team on a private team message board.

If you're a **team captain**, you'll have some additional features available to you in this space - including the ability to invite team members. When you invite members, click the plus sign  $\oplus$  to easily recruit your past teammates from last year!

Team captains will also be able to thank donors who give directly to your team and pin important messages to the message board.

Want to see the Team Dashboard in action? Watch a tutorial video below.

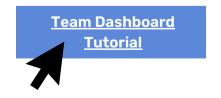

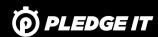

# **How To Use Your Fundraising Page**

# Desktop View

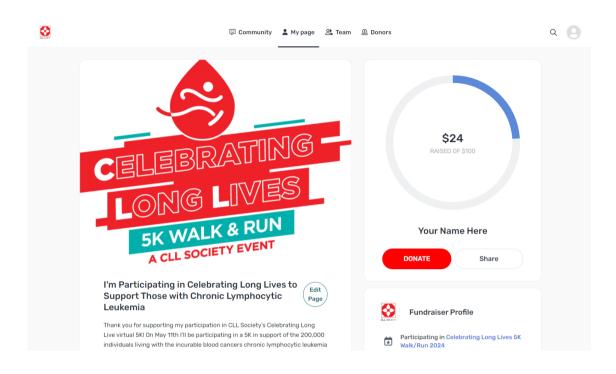

Your fundraising page has an **expanded layout** if you're viewing on a desktop or device with a large screen, but all the same features shown on the previous pages are available to you! Here are some things that are different:

- The menu to navigate around the campaign is now at the **top of the page**.
- The option to edit your fundraising page or team page is now located below your cover photo with an "Edit Page" button.
- Your Team Dashboard (if you're on a team) will also have an expanded layout.

# Find your way around

Take a few minutes to navigate the campaign now that you've joined! Here's what you can find on each menu tab:

- **Community:** Post updates and be inspired by what fellow fundraisers are sharing.
- My Page: View and customize your fundraising page, then share it on social media or with supporters to help spread the word.
- Team: Access your Team Dashboard to see your teammates, team donations, and communicate on a private message board.
- **Donors:** View your donors, send thank you messages, and invite friends and family to give!

Feeling lost? Click the logo in the top left of the page to **return to the campaign home.** This is where you'll see overall campaign progress and fundraising leaderboards.

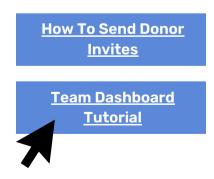

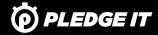